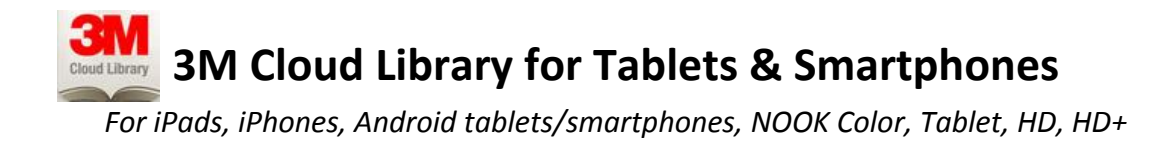

#### **5-title limit | 7-title hold limit | 21-day loan period |No renewals**

## **Download the** *3M Cloud Library* **App**

Visit the app store on your device and search for the free **3M Cloud Library** app. Install it.

# **Set up the App**

*This is a 1-time setup. Your settings and login will be retained*

- 1. Open the app and click *Connect to your library*
- 2. Follow the prompts to choose Country, state and library
- 3. Enter your library card, without spaces, and tap *Login*
- 4. Tap *Accept* on the End User License Agreement screen

# **Getting Started**

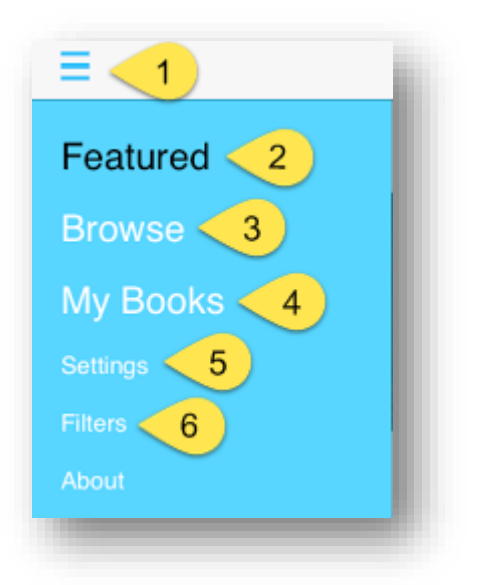

1. **Main menu button**: tap to show all options

2. **Featured:** Shows titles for select lists. Tap *See All* at the end of the shelf to see the full list of titles in that category and to check out or place a title on hold. Tap *Back* to return to the featured shelves view.

3. **Browse:** Allows you to view all categories. Select *Fiction,* 

*Nonfiction, Juvenile Fiction* or *Juvenile Nonfiction* at the top and then select

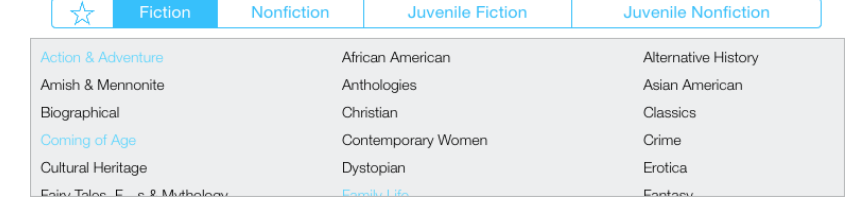

a genre.

- 4. **My Books:** Tap to view, read, and return the titles you have checked out
- 5. **Settings:** Tap to log out, change your email address, and other download settings
- 6. **Filters:** Tap to filter your view and searches to titles that are available for immediate check out

#### **Searching**

Tap  $\Omega$  on the right to search for a title, author, or keyword. Tap BROWSE to look through categories, or FEATURED to view selected items

# **Check Out a Title**

If you've found a title you wish to check out, **tap on the cover** to read more about it and tap

**BORROW** 

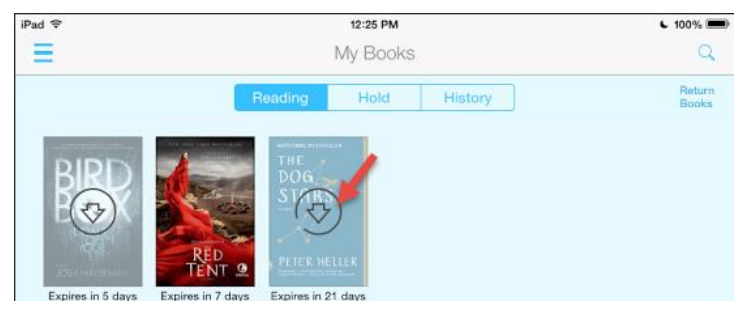

**In order to read your ebook, you must tap**  $(\Diamond)$  **on the ebook's cover to download it to your device.** Once downloaded, the ebook will automatically open.

To bring up the menu, tap the center of the ebook's page. The menu will appear at the top. Tap again in the center of the page to close the menu at the top and resume reading your ebook.

**EBOOK MENU** 

The Red Tent

- 1. Tap to change the font size
- 2. Tap to create a bookmark
- 3. Tap to search in the book, change your view mode (sepia, white background, black background), change the margins, view the table of contents, add your own notes, lock the rotation (landscape vs. portrait) for your ebook, or change the screen brightness in your ebook
- 4. Tap to close out of the book completely and return to MY BOOKS

The ebooks you currently have checked out live in MY BOOKS in the menu. Tap on MY BOOKS to see your titles, then tap the cover to open and read your book.

## **Place a Title on Hold:**

If a copy is NOT available, you can tap  $\frac{1}{2}$  HOLD  $\frac{1}{2}$ . Type in your email address when requested. You will receive an email when the title is available to check out. **You will have 3 days to go into the 3M Cloud Library app and check it out from** *My Books***.** You can have up to 7 titles on hold at any time.

## **Return a Title**

Titles expire after three weeks and there are no fines. Titles can be returned early, however. In the app, go to *My Books.* Tap *Return Books* in the upper right corner and confirm.

**Northbrook Public Library | 1201 Cedar Lane, Northbrook Illinois, 60062 | 847.272.6224 | [www.northbrook.info](http://www.northbrook.info/)** *Need more ebook help? Northbrook residents can set up a 1-on-1 appointment by calling the Multimedia Department*